## **HK718 80mm Receipt Printer**

If you have questions about the installation of the printer please contact support at 563-556-3556.

## Installing the print driver for the 80mm printer

1. Open the File Explorer.

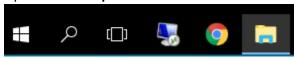

2. Browse to the Drivers(D:) folder. Then open Driver > Printer > 80mm folders.

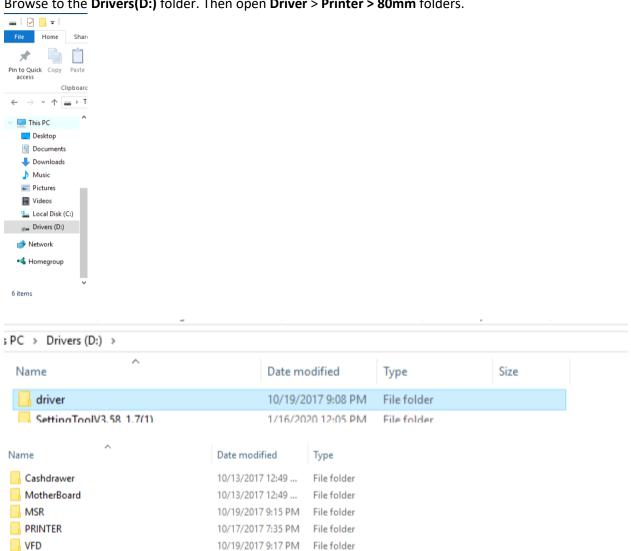

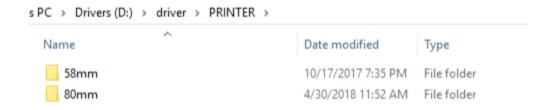

3. Select the **Driver** zip file and click **Extract all**.

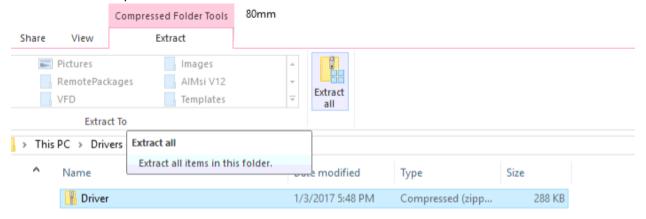

4. Click Extract

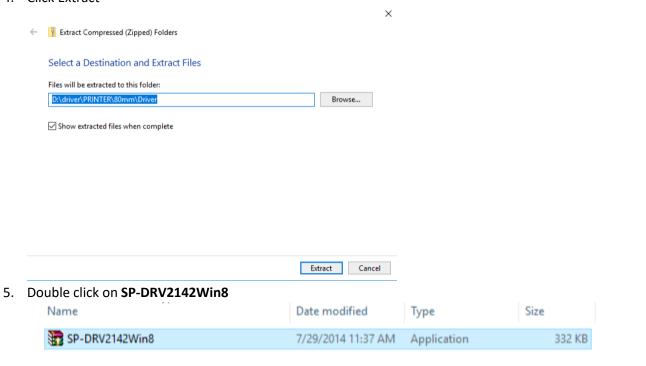

6. Check I agree and then click Next>>

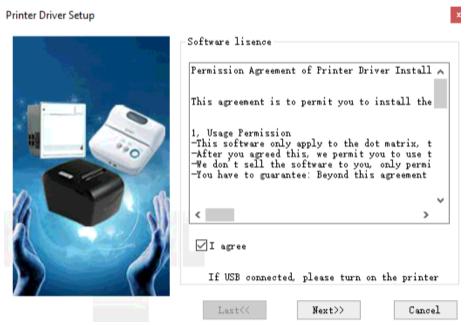

7. Make sure **80 Series** and **Default** are selected and also make sure the printer is turned on and then click **Next>>**.

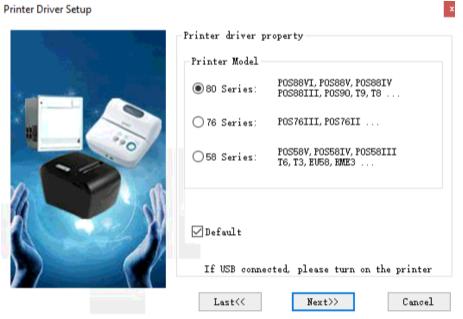

8. Once the printer is installed you should get a success message. Click OK

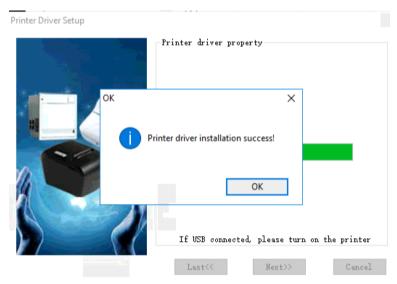

9. The printer is now installed.

## AIM v12 Setup

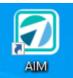

- 1. Open AIM
- 2. In AIM Go to Maintenance > General > Maintain Receipt Printers

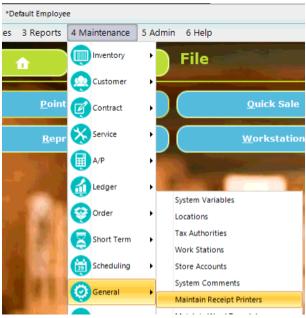

3. Click Add

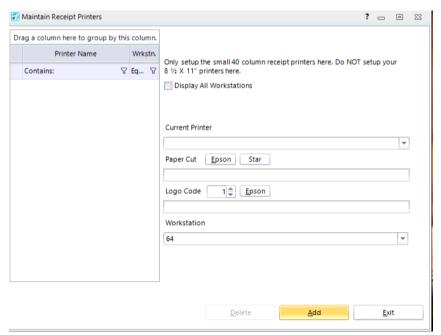

4. Find the **80mm Series Printer** from the drop down list under **Current Printer**.

Paper Cut: Click the Epson button for Paper Cut.

Logo Code: To use a Logo Code you must upload an image to the receipt printer.

Workstation: This field should auto fill with your workstation number.

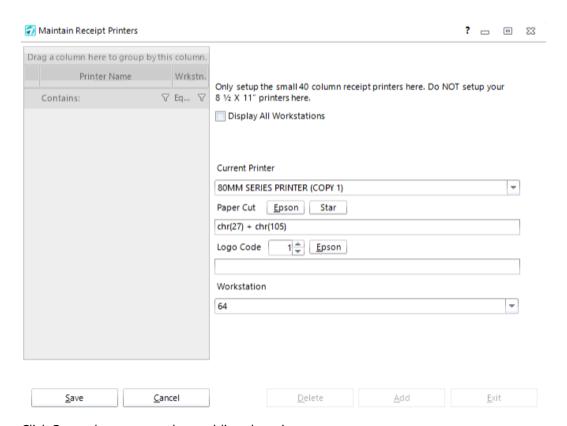

Click **Save** when you are done adding the printer.

Setup the work station temp folder under Maintenance > General > Work Stations > Communications > Temp Folder

The recommended location is the local drive c drive. Example c:\temp

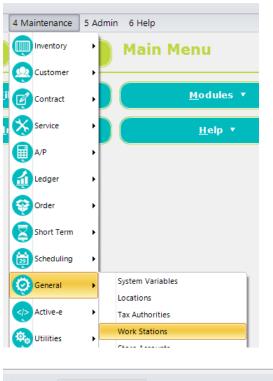

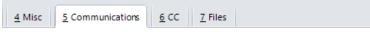

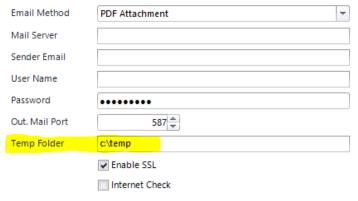

6. Verify the local temp folder is setup on the computer. If it is not found then right click and select New Folder.

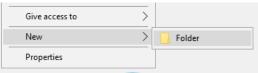

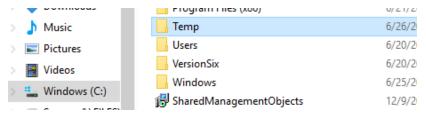

7. You can test a receipt by going into **File > Reprint Last (Shift+Alt+I)** or by creating a new sales invoice.

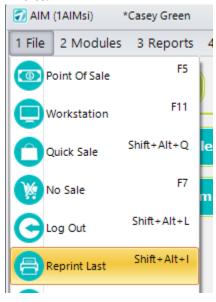